## **Goodwin College of Education Endorsement Application Process**

- 1. Log on to Tk20, [http://neiu.tk20.com,](http://neiu.tk20.com/) using your NEIU credentials **Note: DO NOT** create a new account. **Note:** It is preferred that you use Google Chrome or Mozilla Firefox. **Note:** Your username and password are the **same** as NEIUPort, D2L or Nmail.
- 2. On the left navigation bar, click on **Applications.**
- 3. Click on the button called **+ Create New Application**.

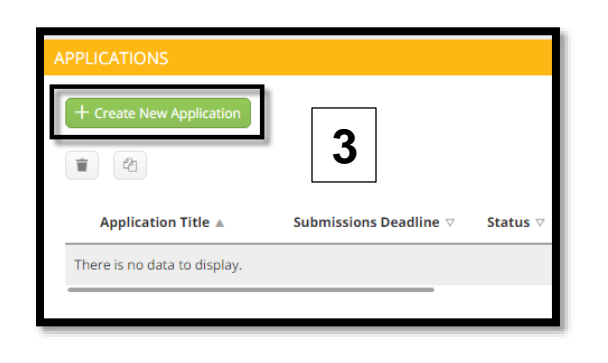

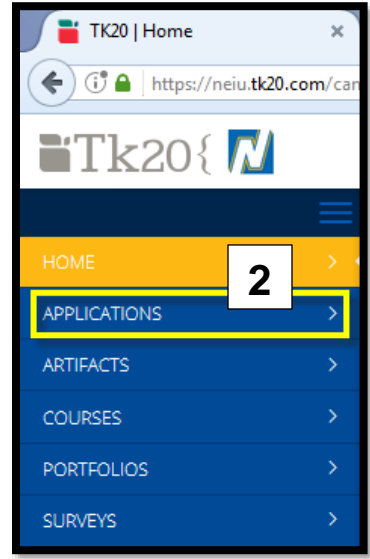

4. From the drop down menu, **Choose your application type that you would like to create and submit**, select **GCOE Endorsement Application – Summer 2021**.

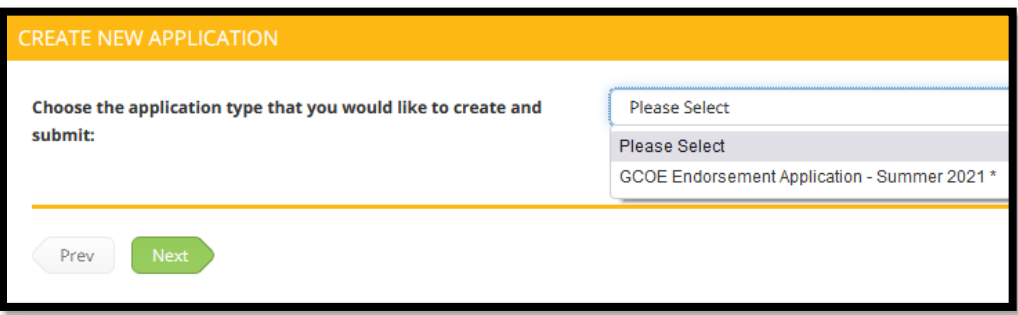

- 5. Click on the green **Next** button.
- 6. Start completing the application.

**Note:** You do not need to complete application during one time as you can save it and return to it later. Simply press the **Save** button in the lower right followed by **Close**. To return to the previously application in progress, simply complete steps 1-3 above the click on **GCOE Endorsement Application – Summer 2021**

7. Once you have provided all of the required information and uploaded the appropriate files you can click the **Submit** button.

\*\*If you have any questions and/or concerns regarding the endorsement application process, please email [gcce-endorsements@neiu.edu.](mailto:gcce-endorsements@neiu.edu)

For questions regarding transcripts and highlighting courses that meet your endorsement requirements, please review [this guide](https://docs.google.com/document/d/1ELnfh1AmqbGwf1URtZ1KIZrfIfFksLZYi8qcb6T7U5M/edit) (linked).